宅配管理プレミアム 操作マニュアル(Ver10 以降)

注文受付登録からのスキャナ取込機能

## スキャナ取り込みとは…

注文受付登録の登録番号単位(画面毎)に、スキャンした画像データを登録する機能です。

FAX での注文書など、注文登録に関係する書類を画像で管理する事で、付随する紙の情報を探すことなく、画面 内での閲覧を可能とします。

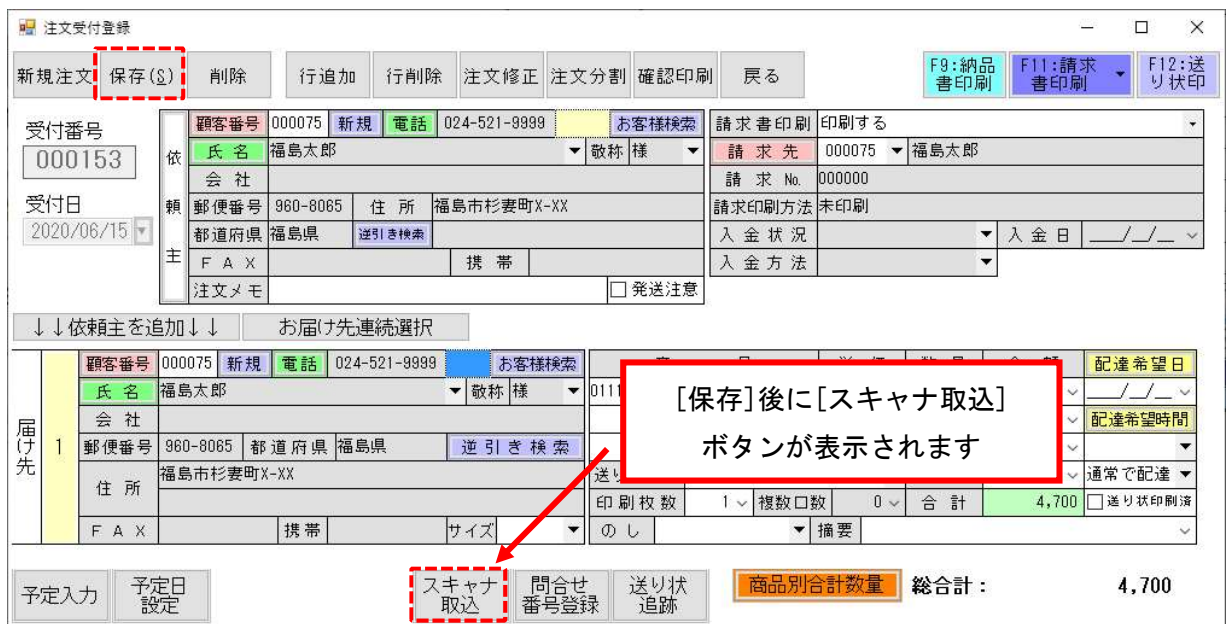

従来通り文字情報を入力後に[保存]ボタンをクリックすると、[スキャナ取込]ボタンが表示されます。 クリックすると、以下のようにスキャナ取込み画面が表示されます。

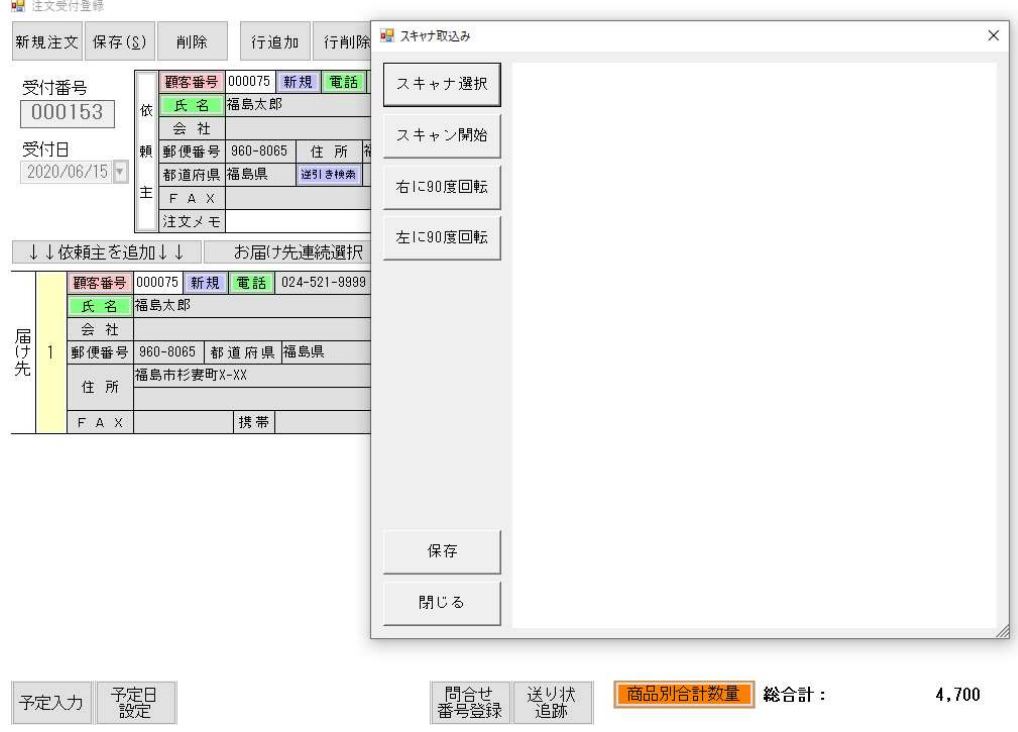

初回のみ、使用するスキャナの設定をします。

[スキャナ選択]ボタンをクリックすると、接続されているスキャナ(スキャナ機能のあるプリンター含む)がー 覧に表示されます。

設定するスキャナの行を反転させ、[選択]ボタンをクリックしてください。

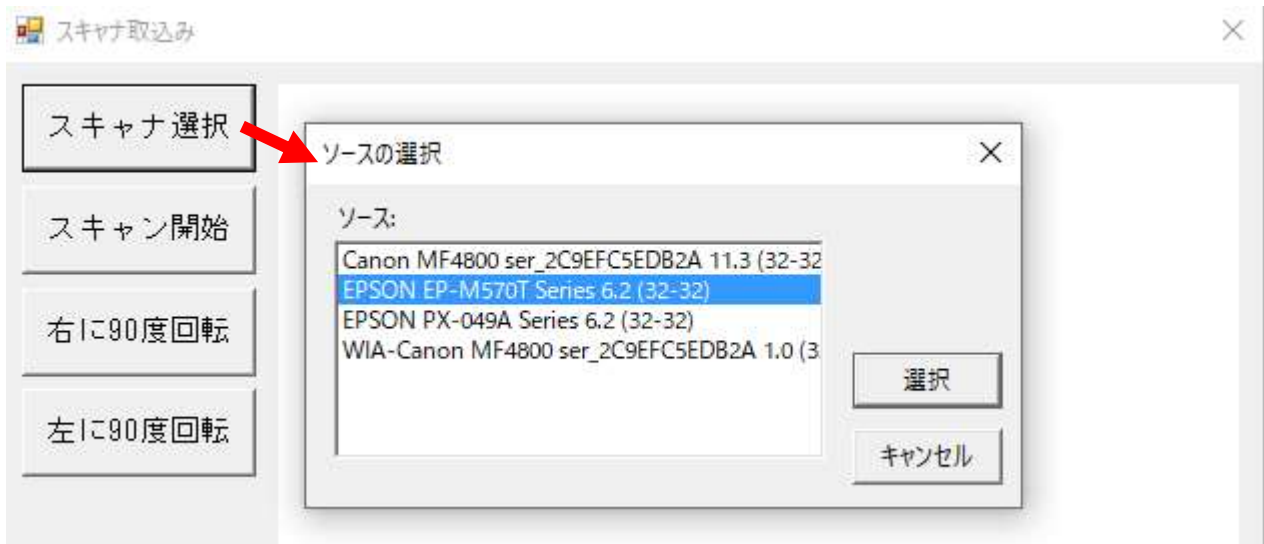

※スキャナは Twain 規格に準拠したスキャナとなります。

## 実際に、スキャンを行います。

スキャナへ書類をセットし、[スキャン開始]ボタンをクリックしてください。

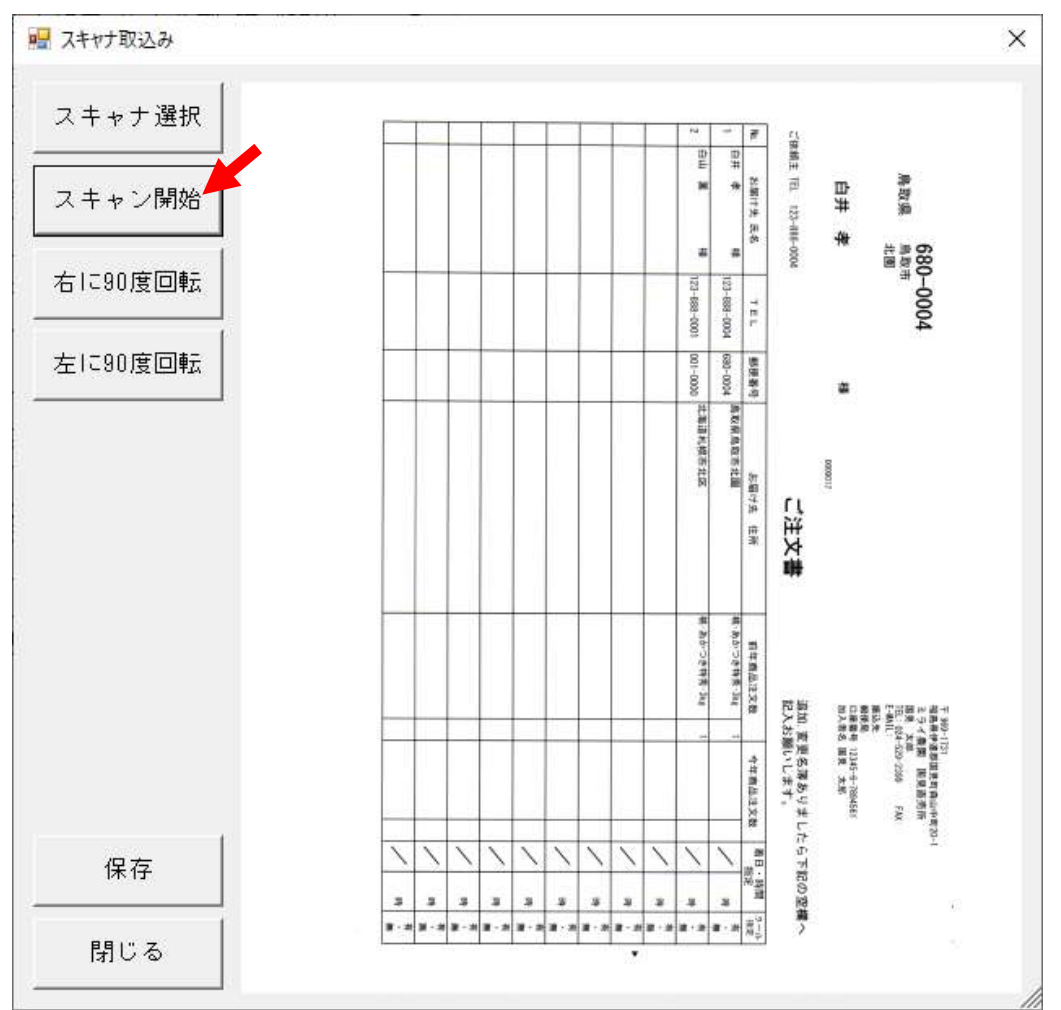

取り込まれた画像を回転する事もできます。

(一部分の画像を切り抜いたり、位置を調整したり等の加工機能はありません。)

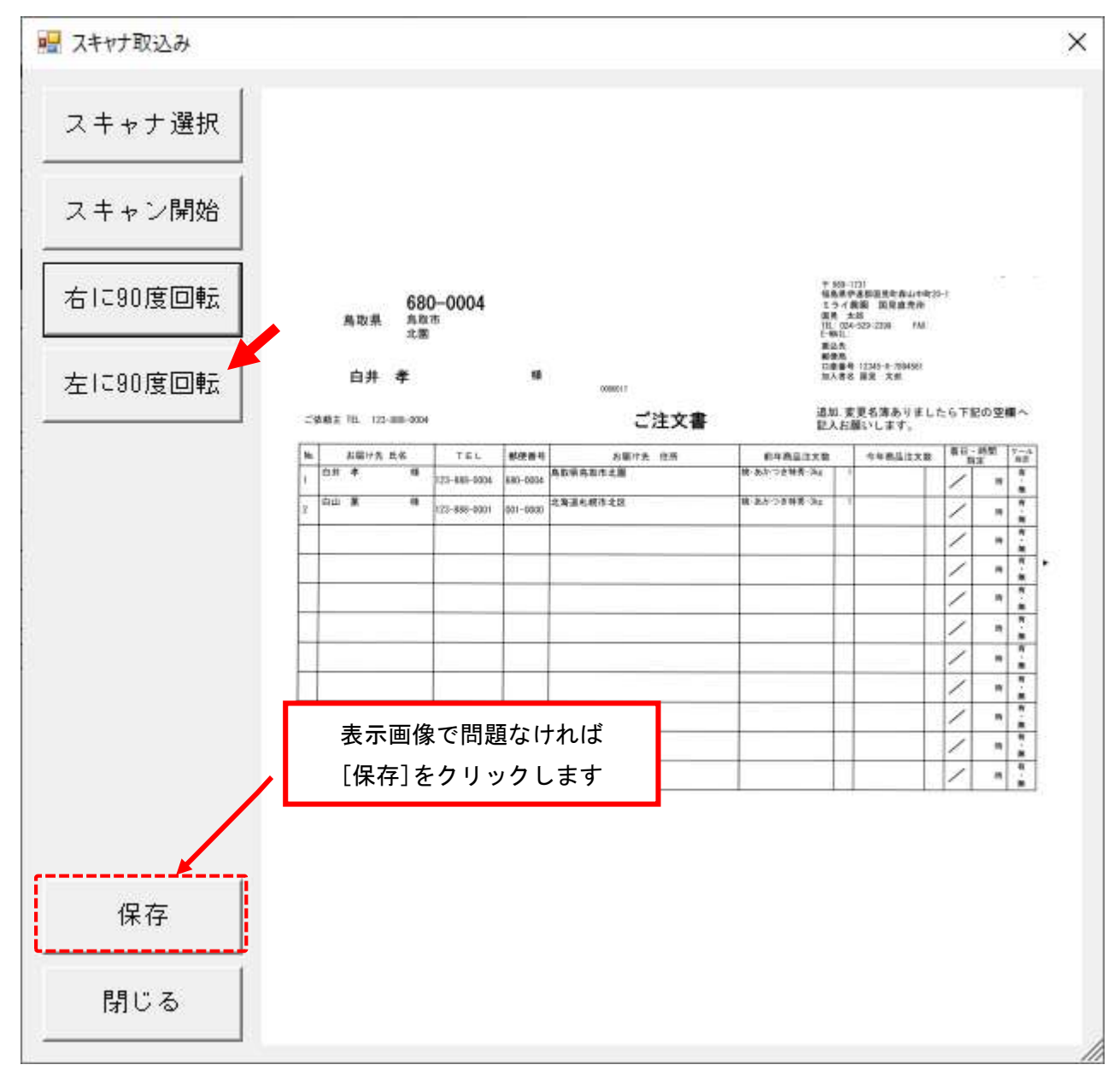

## スキャン画面を閉じると、依頼主の下に[スキャナデータ参照]ボタンが表示されます。

このボタンが表示されている時は、画像データが添付されている場合です。

■ 注文受付登録

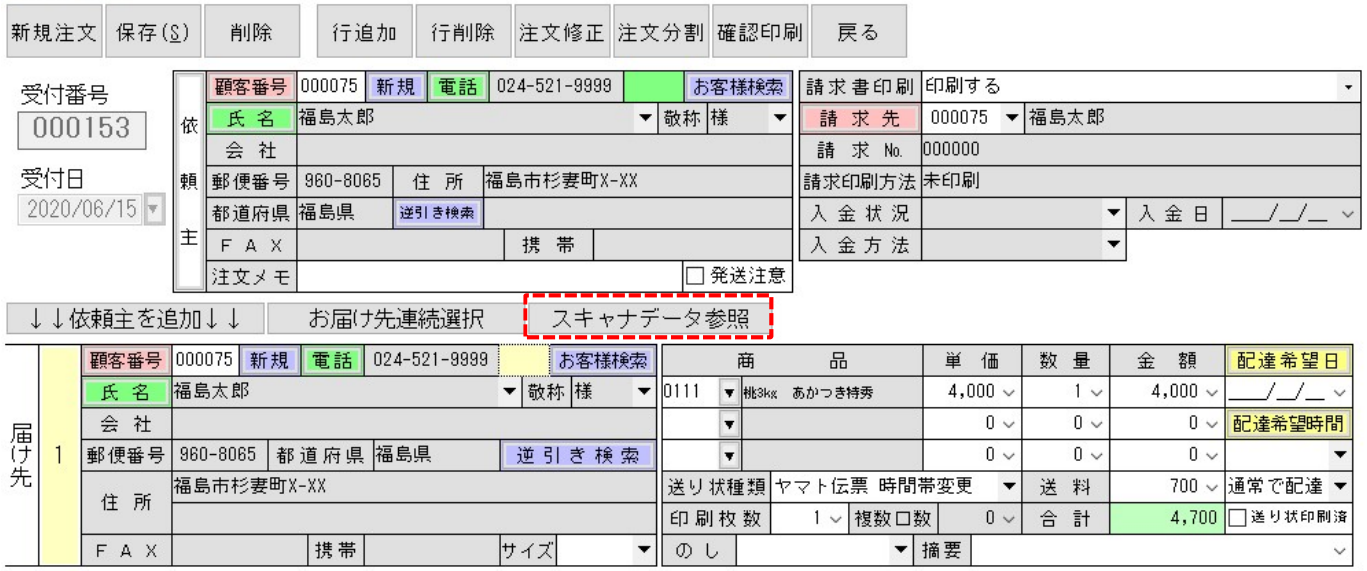

登録済のデータを表示するには、[スキャナデータ参照]ボタンをクリックしてください。

下の画像のように参照できます。

複数枚取り込んだ場合には、2、3…と追加され、タブ別に参照できます。

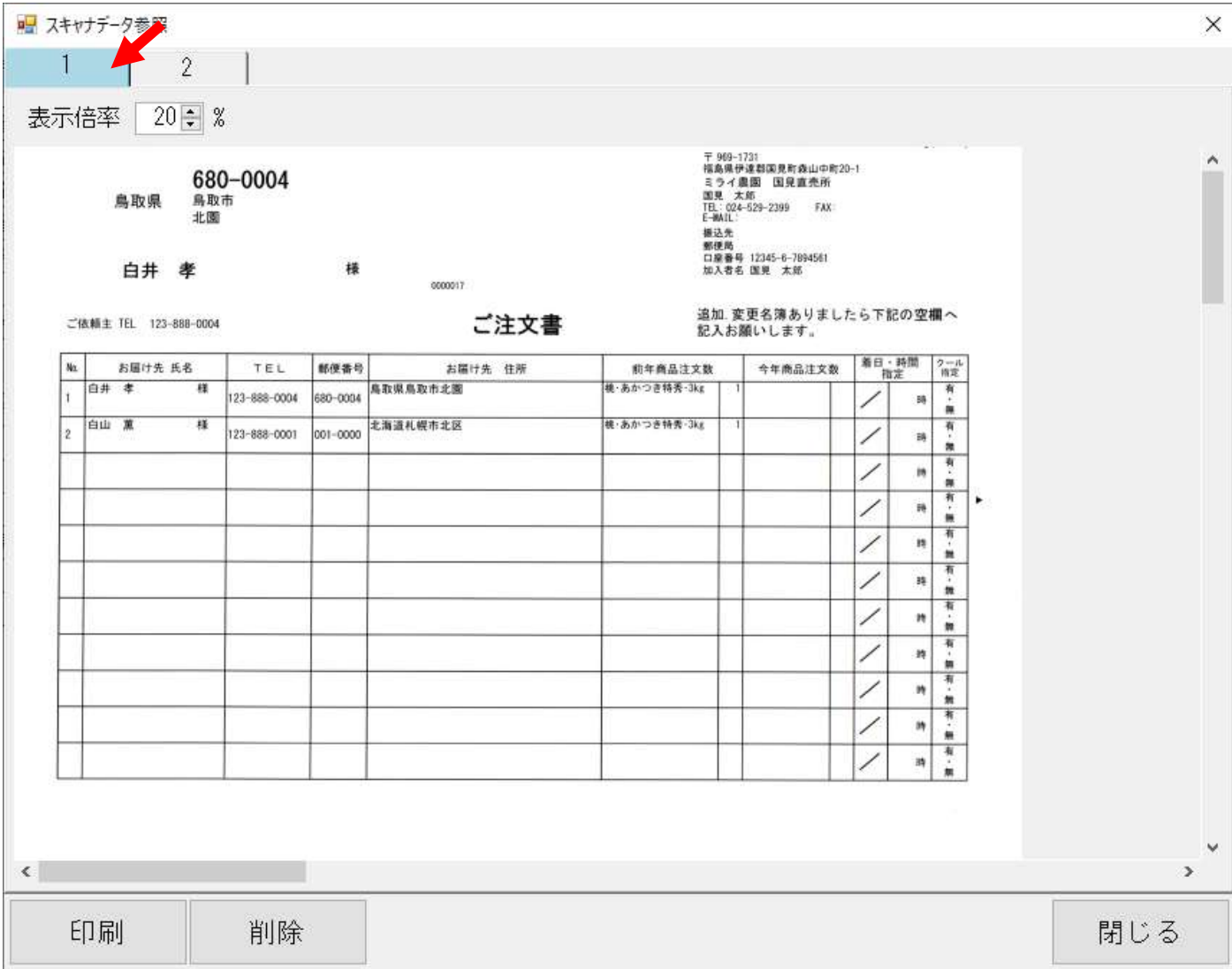

画面下のボタンで、印刷・データの削除が行えます。

どちらも、該当の画像タブを選択して表示してからボタン操作を行ってください。

印刷は、回転状態によって用紙の向きが異なる場合があります。

画像が縦横どちらになっているか確認して、プリンタ―の用紙の向きも設定してください。

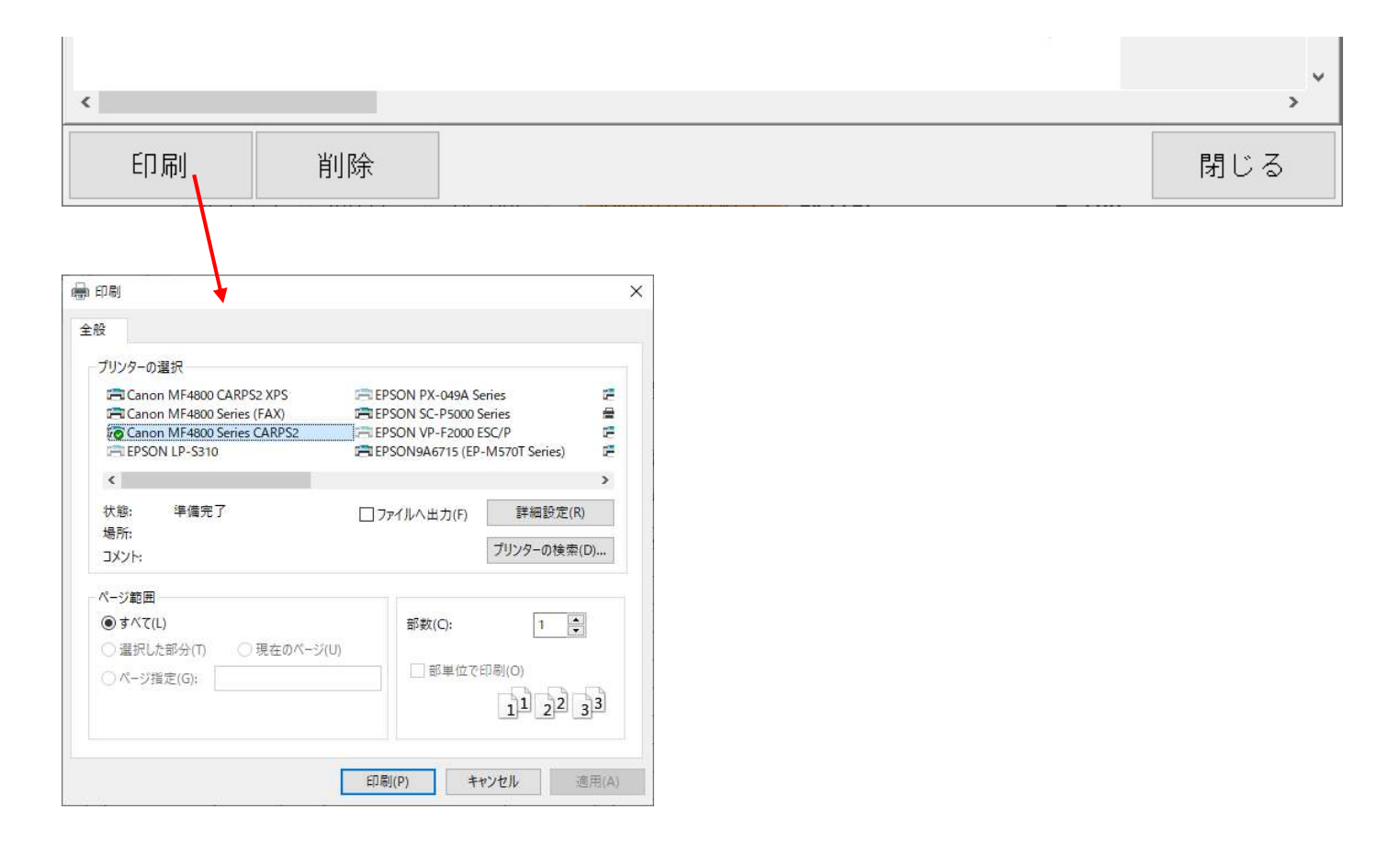

※画像の顧客データは全てサンプルデータです

以上